# **Accès prestataire au Centre clientèle sur poste.ch Instructions**

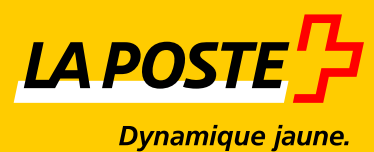

**Edition avril 2016**

## **Tables des matières**

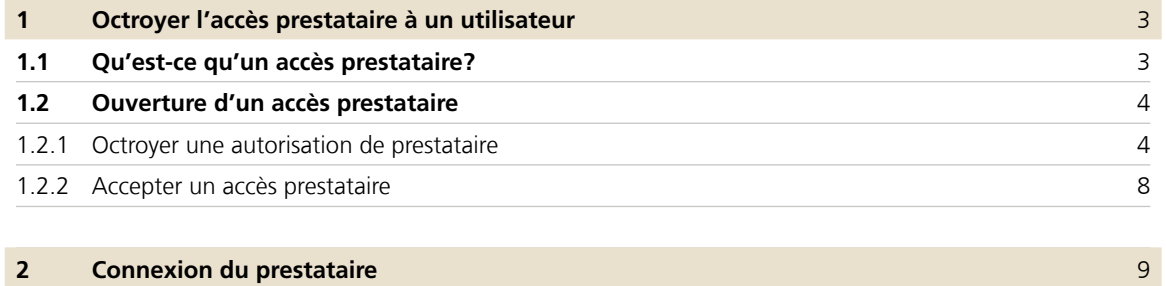

### **1 Octroyer l'accès prestataire à un utilisateur**

#### **1.1 Qu'est-ce qu'un accès prestataire?**

Avec l'accès prestataire, l'utilisateur de la société 1 saisi dans le Centre clientèle de la Poste [\(www.poste.ch/](http://www.poste.ch/centre-clientele) [centre-clientele](http://www.poste.ch/centre-clientele)) reçoit l'accès aux applications de la société 2. Dans cet exemple, l'accès prestataire doit être installé par un administrateur appartenant à la société 2.

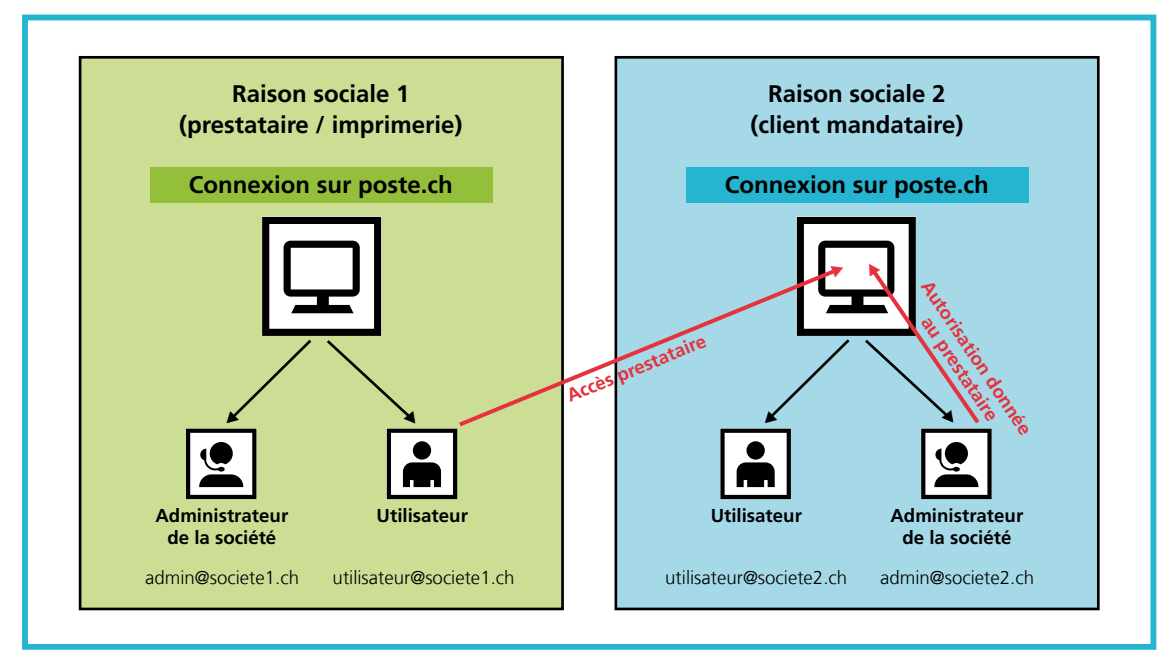

**Illustration 1:** représentation de l'accès prestataire

Les accès du prestataire peuvent être limités à des applications et à des débiteurs particuliers, exactement comme c'est le cas pour un utilisateur normal.

#### **1.2 Ouverture d'un accès prestataire**

#### **1.2.1 Octroyer une autorisation de prestataire**

L'administrateur de la société 2 (mandant) se connecte au Centre clientèle sur poste.ch et peut saisir un nouvel utilisateur dans le point de menu «Profil utilisateur», sous «Droits d'utilisateur et autorisations».

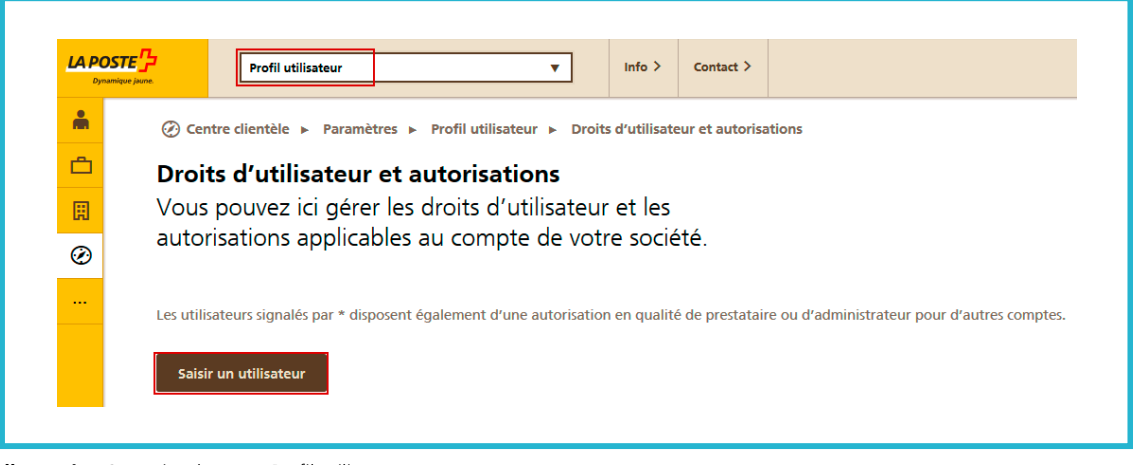

**Illustration 2:** point de menu Profil utilisateur

Sous «Type de droit d'utilisateur», le rôle du prestataire peut être attribué au nouvel utilisateur. Ensuite, l'adresse e-mail du nouveau prestataire peut être saisie. Veuillez noter qu'il doit déjà exister un login sur poste.ch pour cette adresse e-mail.

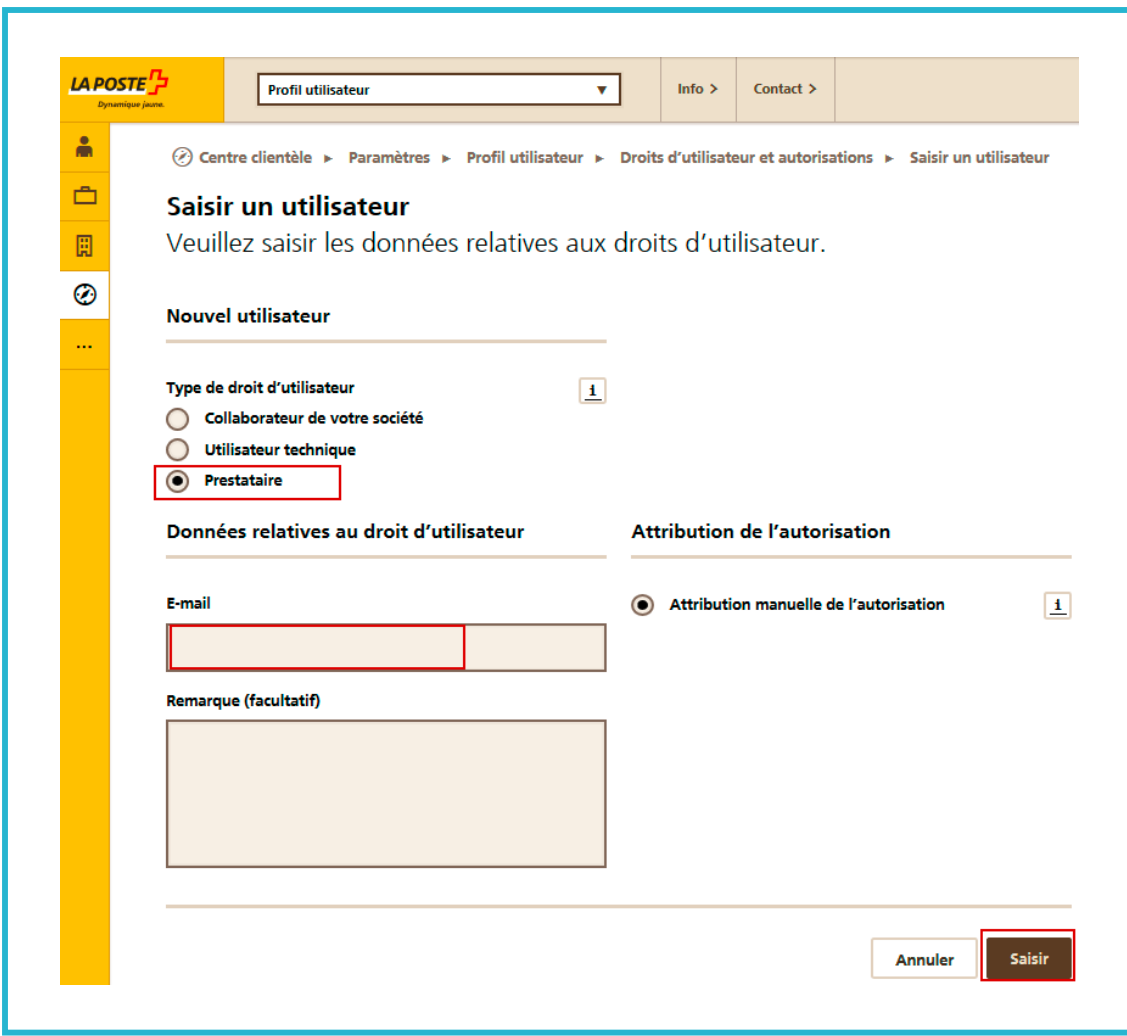

**Illustration 3:** saisir un utilisateur

La saisie est confirmée comme suit:

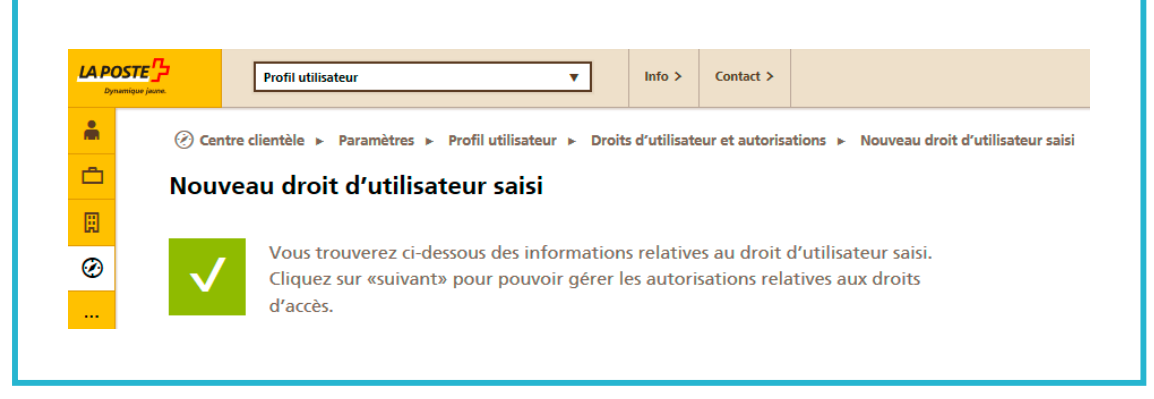

**Illustration 4:** confirmation de la saisie du droit d'utilisateur

Ensuite, les accès aux services en ligne peuvent être octroyés:

Pour cela, cliquez dans le menu «Profil utilisateur» sur l'icône «Octroyer des autorisations de service»

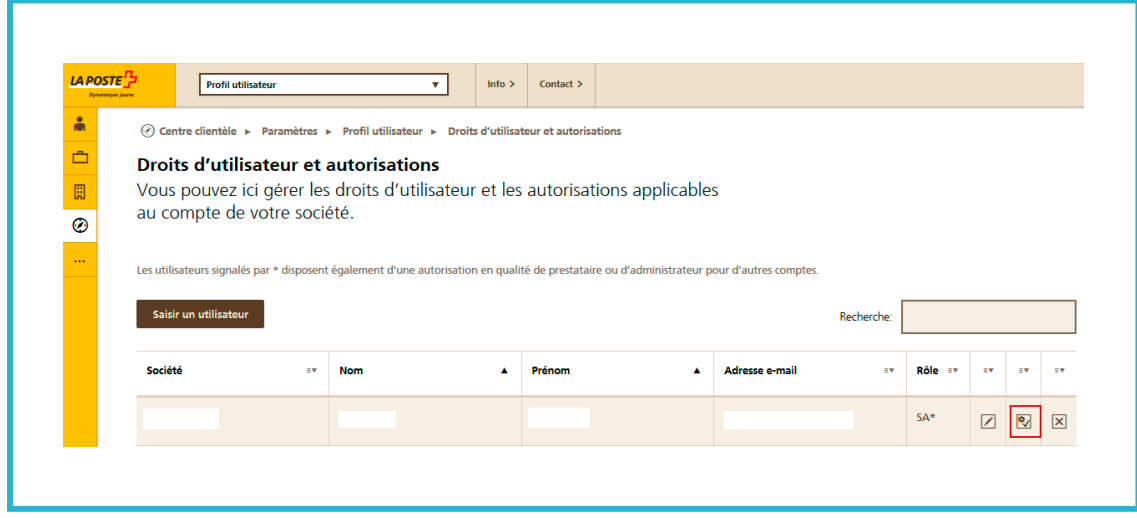

**Illustration 5:** menu Droits d'utilisateur et autorisations

Dans cet encadré, vous pouvez autoriser l'utilisateur à utiliser les services en ligne souhaités:

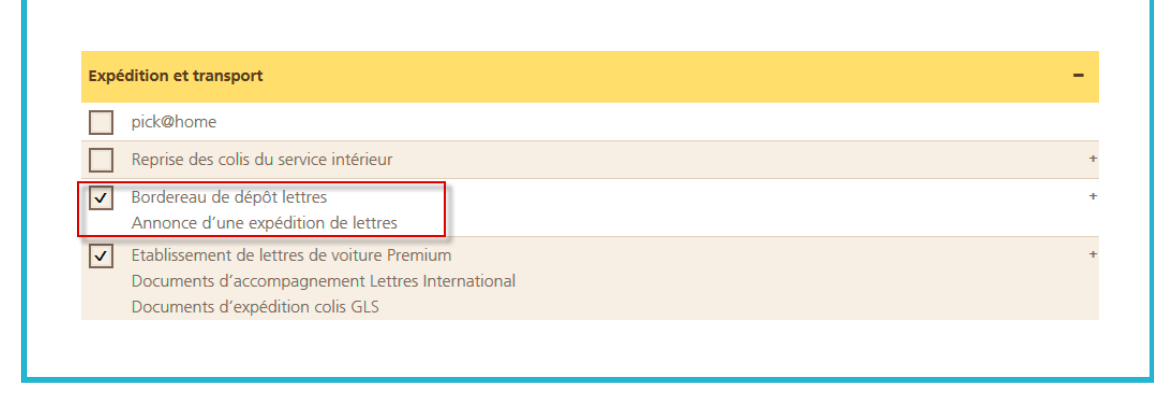

**Illustration 6:** autoriser des services en ligne

#### **1.2.2 Accepter un accès prestataire**

Le droit d'utilisateur n'est actif que lorsque le prestataire autorisé l'a accepté.

L'utilisateur de la «société 1» (prestataire) se connecte au Centre clientèle sur poste.ch et accède à son profil. Il trouve en haut à droit le message «Autorisation en tant que prestataire»:

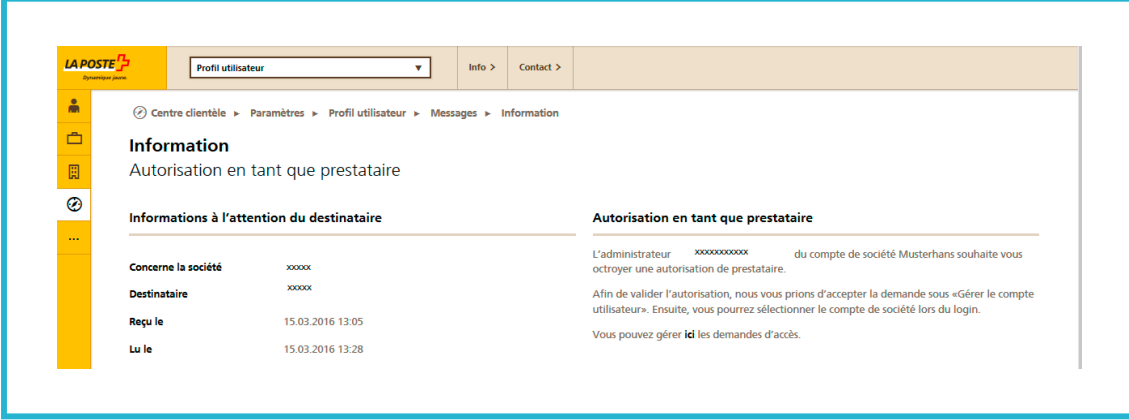

**Illustration 7:** message de confirmation de l'autorisation

Il voit la demande d'autorisation de prestataire en suspens sous «Compte utilisateur». Il clique sur «Valider». Son autorisation d'accès en sa qualité de prestataire est à présent octroyée sur la société 2.

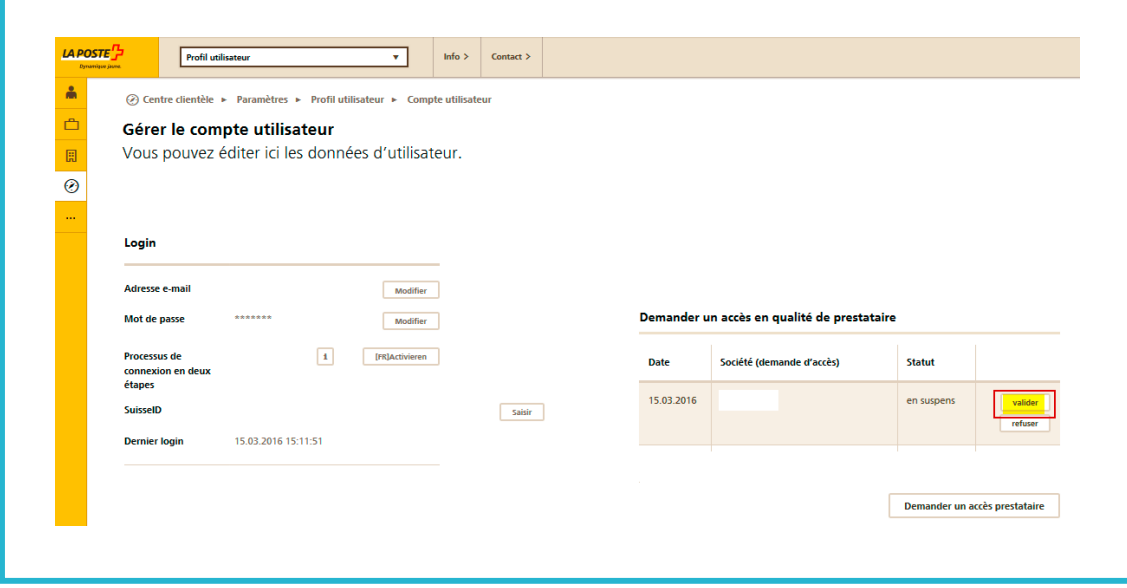

**Illustration 8:** confirmer l'accès en tant de prestataire

### **2 Connexion du prestataire**

Une fois le login effectué dans le Centre clientèle sur [www.poste.ch,](http://www.poste.ch) toutes les sociétés pour lesquelles le prestataire peut déposer une demande se trouvent dans «Centre clientèle» sous «Sociétés tierces»:

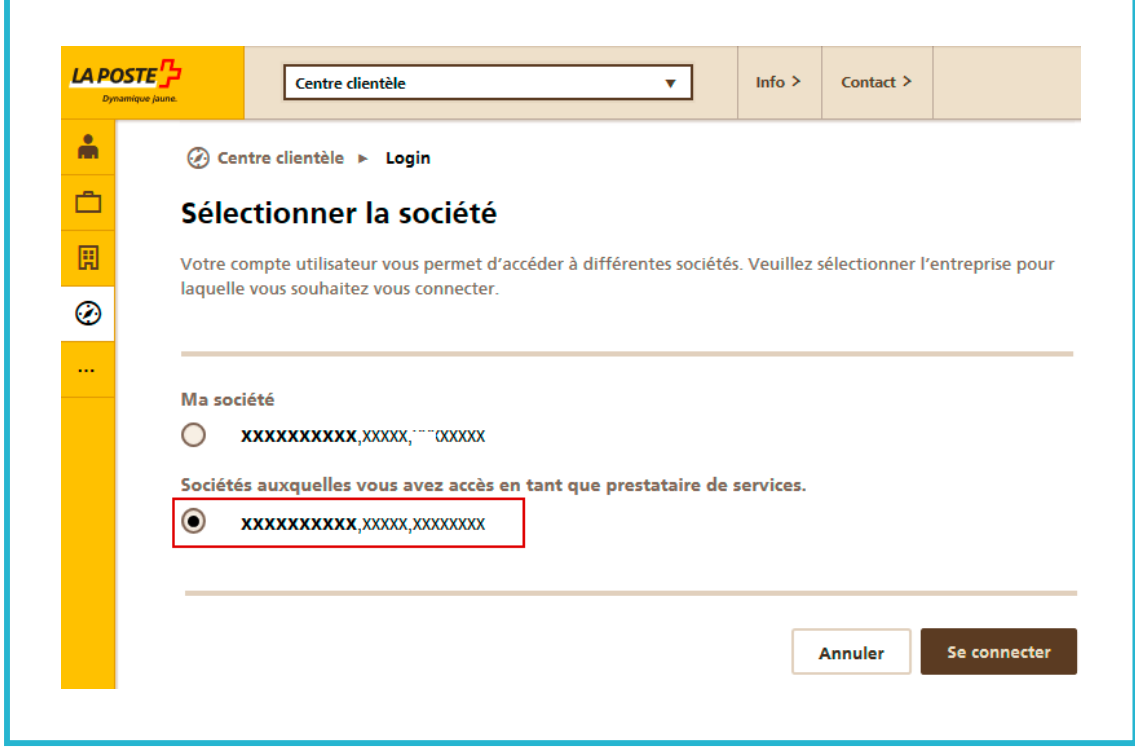

**Illustration 9:** connexion en tant que prestataire

Des ordres comprenant des produits contractuels peuvent également être saisis pour ces sociétés.

**Poste CH SA Service à la clientèle Wankdorfallee 4 3030 Berne** 

**Téléphone +41 842 880 088 [login@poste.ch](mailto:login@poste.ch) [www.poste.ch](http://www.poste.ch)**

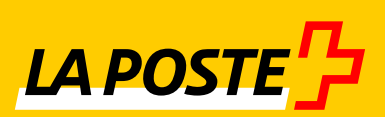